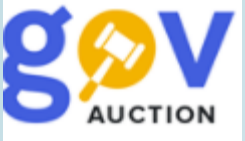

# **Реєстрація нового користувача у якості Замовника**

Інструкція для Замовника

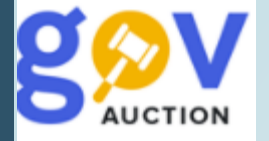

- *1. Реєстрація нового користувача (заповнення реєстраційної форми)*
- **2**. *Перевірка даних нового користувача, перший вхід до кабінету*
- **3** .*Формування та акцепт договору приєднання до регламенту*

## *1. Реєстрація нового користувача (заповнення реєстраційної форми).*

Для реєстрації нового користувача необхідно, на головній сторінці майданчика «GOV.AUCTION», натиснути кнопку **Зареєструватись** на панелі **Головного меню** - відкривається форма реєстрації

# gov.auction

Продажі Публічні закупівлі • Користувачам • Зареєструватись Увійти

# Товарна біржа "ПУБЛІЧНІ АУКЦІОНИ"

Електронний майданчик «GOV.AUCTION» входить до системи публічних закупівель ProZorro.

У нас є можливість ознайомитися з усіма публічними державними закупівлями і взяти в них участь, запропонувати державі товари чи послуги.

3 питань користування електронним майданчиком звертайтесь за телефонами (073) 390-54-55 (Лайфселл); (044) 390-54-55

#### ЗВЕРТАЄМО УВАГУ!

Електронний майданчик "GOV.AUCTION" призначений виключно для публічних державних закупівель,

для організації та проведення відкритих торгів (аукціонів) системи ProZorro.Продажі користуйтесь майданчиком dp.gov.auction.

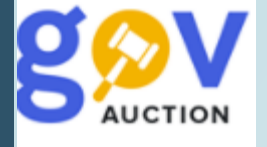

У першому полі форми реєстрації, необхідно обрати тип реєстрації «Замовник» та послідовно заповнити поля форми, поля що відмічені червоною зірочкою мають бути заповненні обов'язково.

У полі **Логін (email)** необхідно вказати електронну пошту майбутнього користувача, у поле **Пароль** та **Пароль ще раз** необхідно ввести значення паролю – мінімум 6 символів.

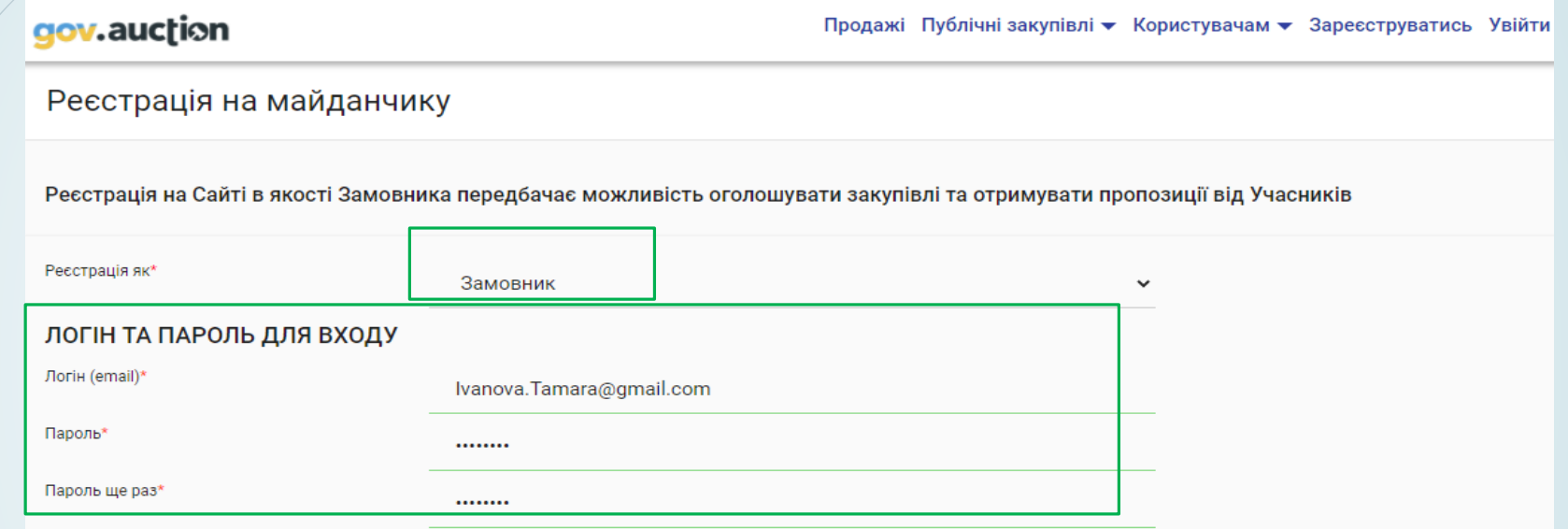

#### **ЮРИДИЧНА АДРЕСА**

Країна реєстрації\*

Регіон / область

Населений пункт\*

Адреса\*

Поштовий індекс\*

**Україна** м. Київ Київ просп. Степана Бандери 16 00000

Наступний блок для заповнення ЮРИДИЧНА АДРЕСА, у полі **Країна реєстрації** автоматично закріплено значення **Україна**; у полі **Регіон/область** необхідно обрати з випадаючого переліку регіон чи область; у полях **Населений пункт, Адреса та Поштовий індекс** необхідно ввести віповідні данні.

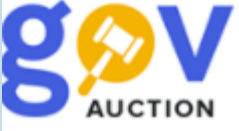

Блок ІНФОРМАЦІЯ ПРО УЧАСНИКА: за полем **Схема реєстрації** значення закріплено автоматично; у полі **Форма власності** — необхідно обрати, із випадаючого переліку, одну з форм власності; у полях **Назва юридичної особи** та **Назва юридичної особи англійською** необхідно ввести повну назву організації Замовника та назву організації Замовника англійською мовою; ІНФОРМАЦІЯ ПРО УЧАСНИКА у полі **Тип компанії** необхідно обрати з Схема реєстрації\* Схема UA-EDR випадаючого переліку тип Замовника; у Форма власності\* Юридична особа полі **ЄДРПОУ** необхідно ввестити Виберіть Форму власності Назва юридичної особи\* Юридична особа відповідний **8-розрядний** цифровий код.Фізична особа-підприємець Company Name in English\* Фізична особа Інше Фізична особа з релігійними переконаннями Тип компанії\* виоернь тип компанн

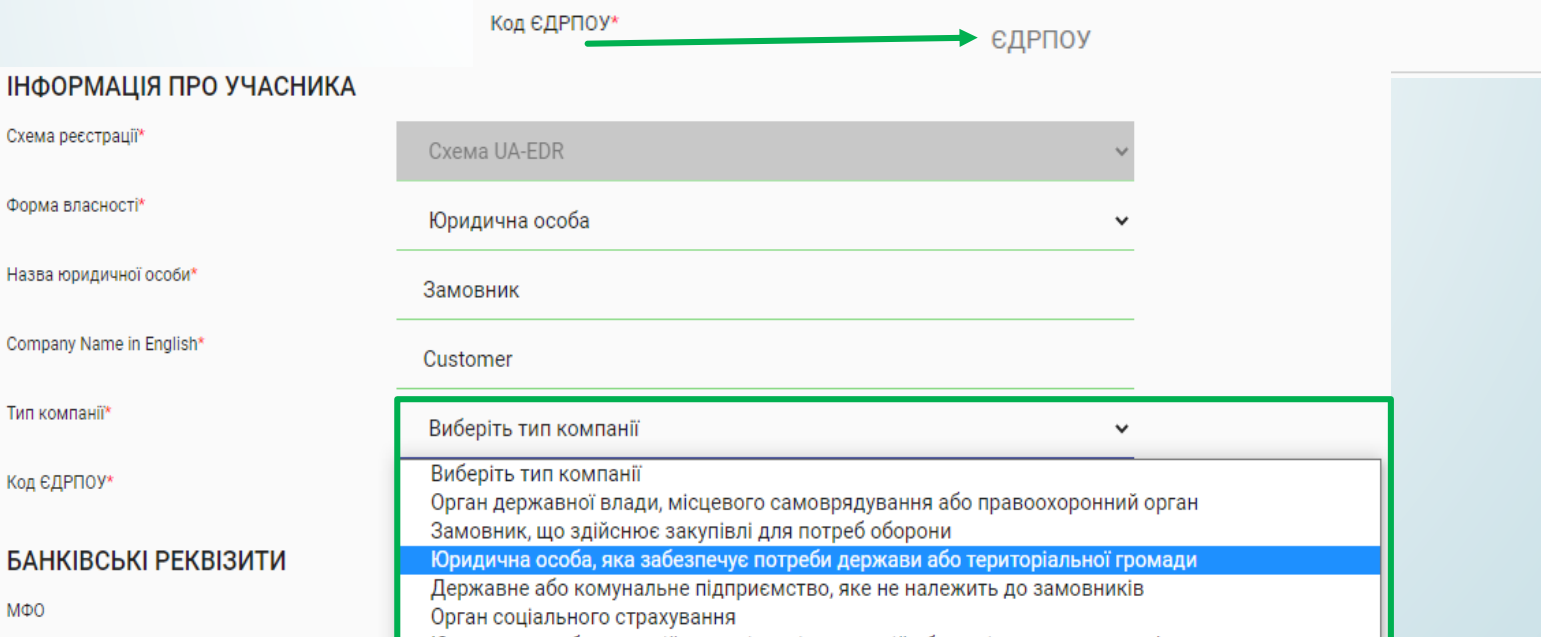

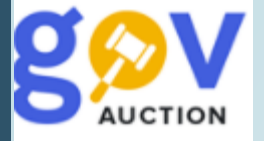

Блок БАНКІВСЬКІ РЕКВІЗИТИ та **Додаткові відомості,** у полях: **МФО, Розрахунковий рахунок та Відділення банку** даного блоку необхідно зазначити МФО банку Замовника**,** розрахунковий рахунок та відділення банку відповідно (інформація відображається у реквізитах договору). У блоку **Додаткові відомості** (для користувачів з формами власності "**юридична особа**") необхідно вказати чи є організація платником ПДВ, коли встановлено параметр **«Так»** необхідно обрати одну з додаткових опцій та ввести індивідуальний податковий номер, у поле **ІПН платника податків.**

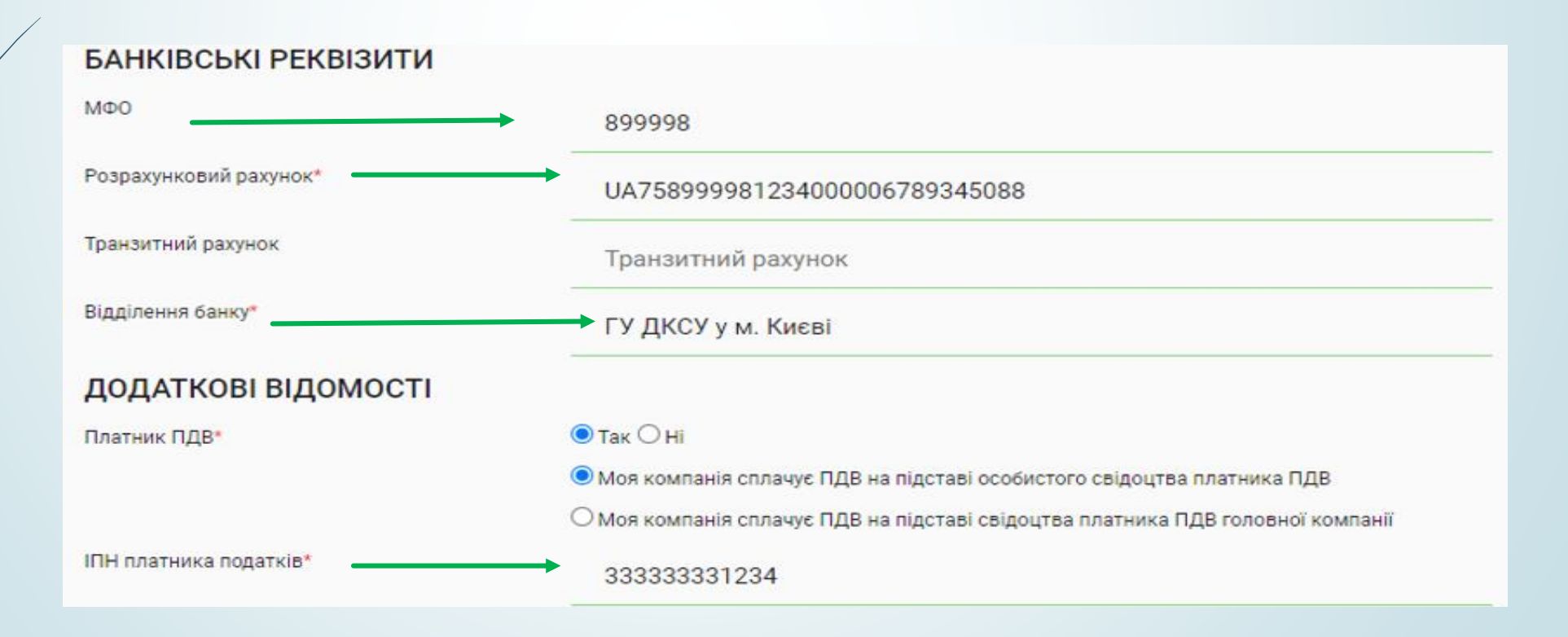

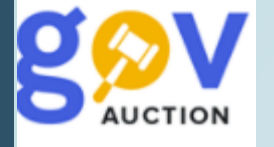

IM's\*

Факс

# Блок ДАНІ ПРО УПОВНОВАЖЕНУ ОСОБУ (ДЛЯ ДОГОВОРУ) – необхідно заповнити поля блоку вписуючи данні у родовому відмінку (дана інформація буде використана для договору).

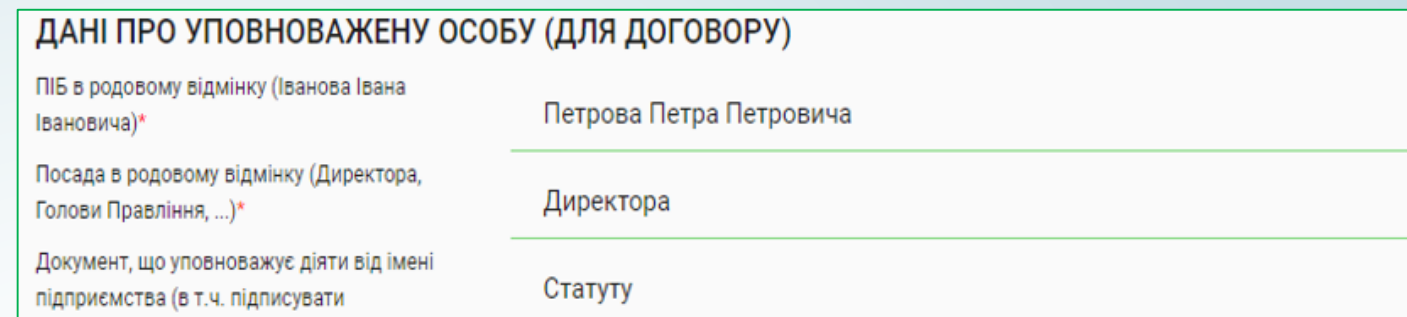

#### УПОВНОВАЖЕНА КОНТАКТНА ОСОБА

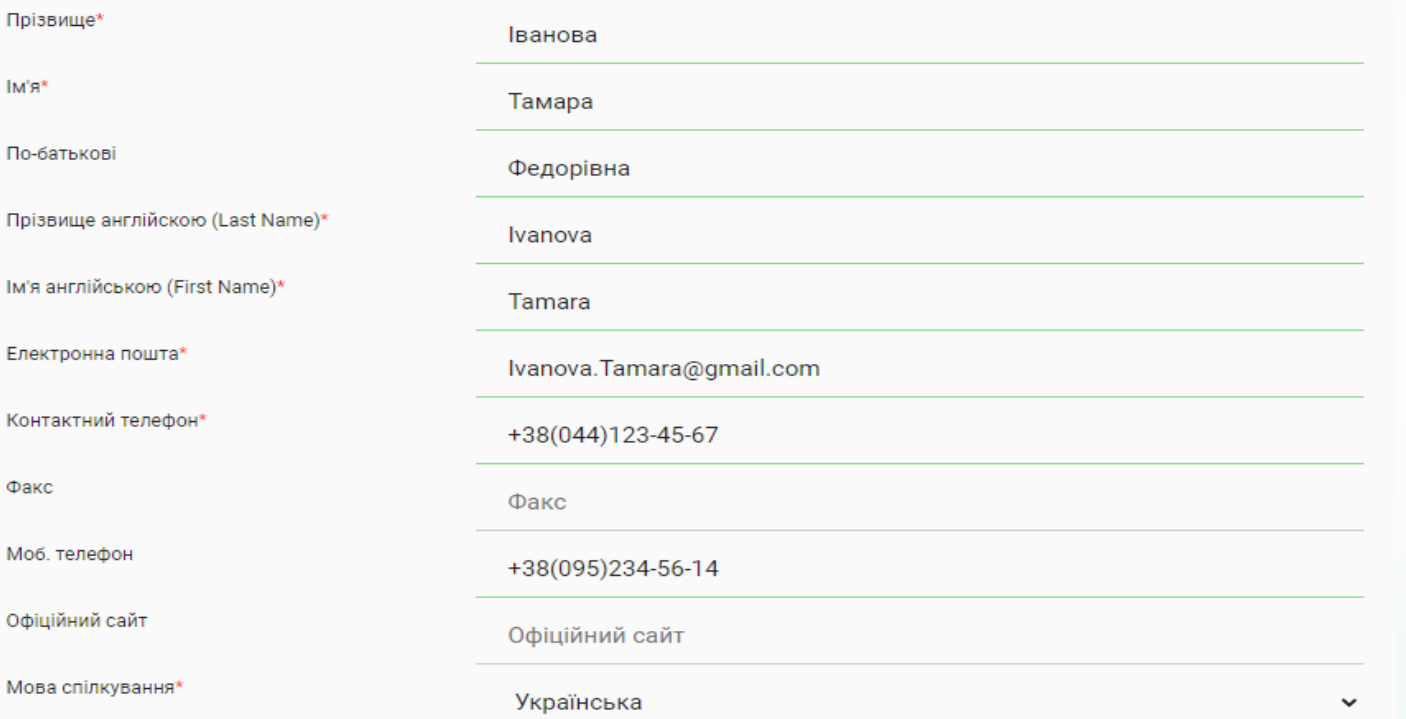

Блок УПОВНОВАЖЕНА КОНТАКТНА ОСОБА – данні з блоку будуть відображатись при публікації закупівель Замовника, необхідно вносити данні особи яка відповідальна за оприлюднення інформації та має право підпису такої інформації. У кабінеті користувача можливо створювати або запросити контактну особу.

# **Зверніть увагу** поле **Електронна пошта** за

змістом має співпадати з полем **Логін**

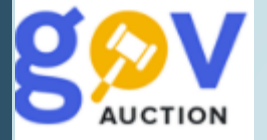

В останньому блоку необхідно надати підтвердження, встановивши галочки та перевіривши інформацію у формі реєстрації, натиснути кнопку **Зареєструватись.**

√Я підтверджую достовірність наданої мною інформації\* √Я надаю згоду на збереження та обробку моїх персональних даних\* √ Я погоджуюсь з Регламентом роботи системи електронних державних закупівель\* Ѵ Я погоджуюсь на листування електронною поштою та отримання SMS-повідомлень\* √ Я надаю згоду на збереження та обробку моїх персональних даних та погоджуюсь з умовами використання сервісу SSOid.net

**ЗАРЕЄСТРУВАТИСЬ** 

### **2.** *Перевірка даних нового користувача, перший вхід до кабінету*

Наступним кроком є перевірка та підтвердження електронної адреси вказаної при заповненні форми реєстрації,

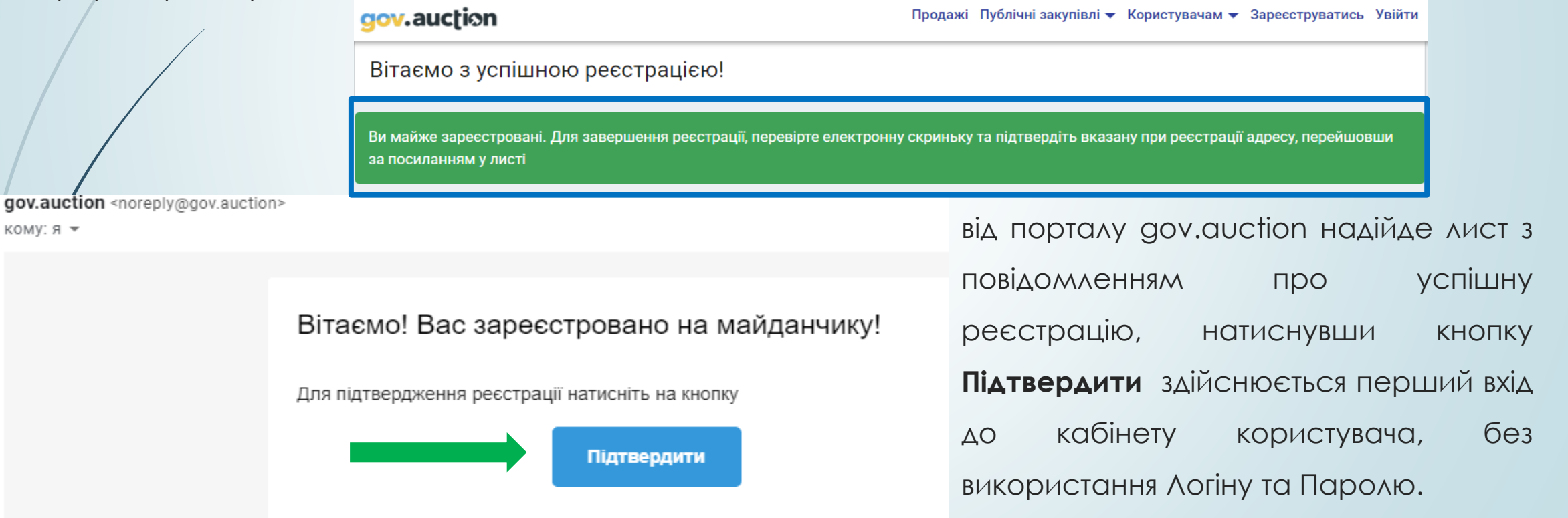

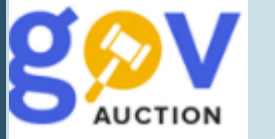

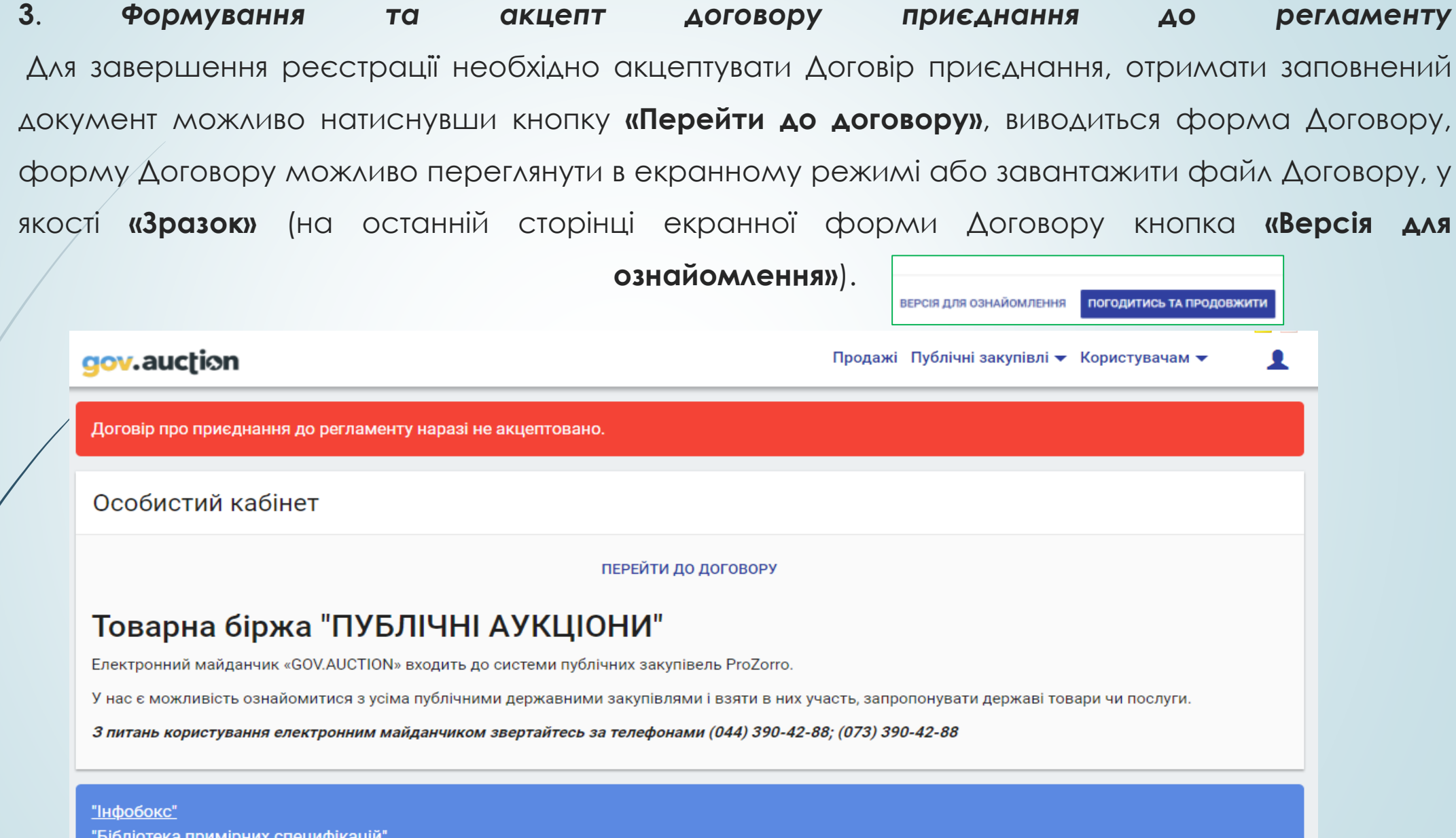

"Бібліотека примірних специфікацій"

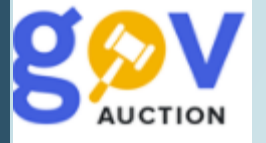

У разі якщо виникла необхідність відкорегувати інформацію, яка вносилась при реєстрації, необхідно відкрити панель **Меню користувача** (1), обрати розділ **Моя компанія** (2)**,** та обрати пункт **Інформація про компанію** (3)**.**

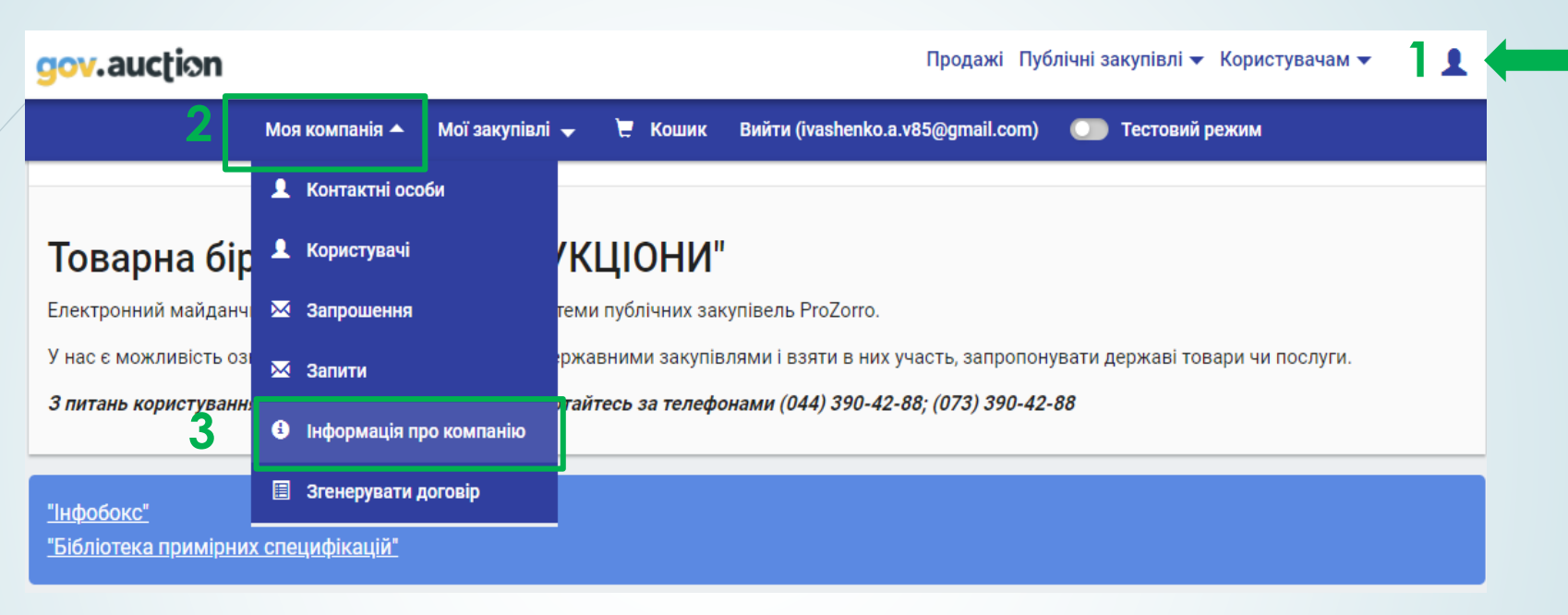

Натиснувши кнопку **«Редагувати компанію»** відкривається форма для редагування, оновивши необхідні поля натиснути кнопку **«Оновити»**

ДАНІ ПРО УПОВНОВАЖЕНУ ОСОБУ (ДЛЯ ДОГОВОРУ) Інформація про компанію ПІБ в родовому відмінку (Іванова Івана Петрова Петра Петровича Івановича)\* Посада в родовому відмінку (Директора, Директора Голови Правління....)\* Документ, що уповноважує діяти від імені РЕДАГУВАТИ КОМПАНІЮ Статуту підприємства (в т.ч. підписувати документи)в родовому відмінку (Статуту, Довіренності, Наказу, ...)\* **OHOBWT** 

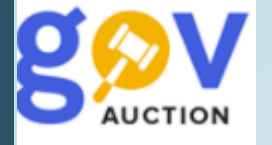

Ознайомившись з умовами Договору приєднання та перевіривши данні організації Замовника, необхідно прийняти Договір натиснувши кнопку **«Погодитись та продовжити»,** на останній сторінці документу (кнопка **Перейти до договору** лишається активною до моменту погодження з документом), після чого Договір отримає дату та номер. Для завершення процесу акцепту Договору необхідно: роздрукувати Договір приєднання, у двох примірниках, поставити печатки та підписи зі сторони Замовника; - примірники Договору надіслати поштовим листом на адресу, що вказана у реквізитах до Договору, оператора (Товарна біржа "ПУБЛІЧНІ АУКЦІОНИ"); Договір буде акцептовано оператором після отримання листа та перевірки даних (другий екземпляр договору повернеться на адресу Замовника). Функціонал кабінету користувача, зареєстрованого у якості Замовника, стане доступним після

отримання та перевірки інформації, за договором приєднання